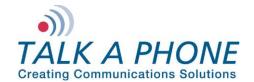

#### I. Introduction

This Digium Asterisk AA-50 Integration Guide provides general instructions for integration of the **VOIP-500 Series Phone** with a Digium Asterisk AA-50. It is recommended to read this instruction set completely before starting any installation. For detailed VOIP-500 Series Phone setup instructions, please consult the **VOIP-500 Series Phone Manual**. This integration guide has been specifically developed for a Digium Asterisk AA-50, however the following instructions may apply to other asterisk installations.

### II. Prerequisites

- Digium Asterisk AA-50
- Network access to the AA-50, VOIP-500 Series Phones and all network services (SIP, TFTP, HTTP, FTP, DNS, RTP/SRTP)

#### III. AA-50 Basic Configuration

Basic instructions for integrating a **VOIP-500 Series Phone** with a Digium Asterisk AA-50 are included. Advanced setup of AA-50 features is outside the scope of this document.

1. Using a web browser, enter the IP address (or FQDN if configured) of the AA-50 in the address bar:

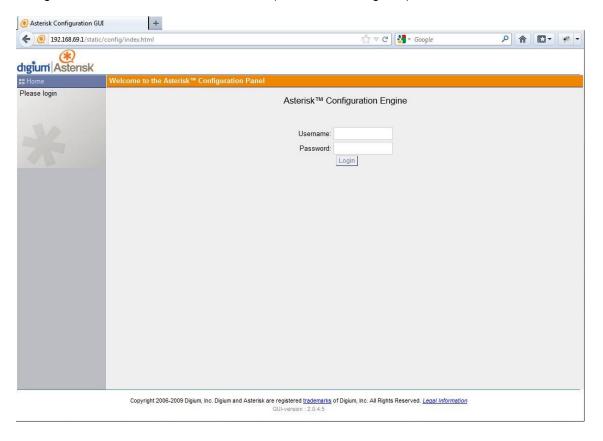

Page 1 of 6 Rev. 9/4/12

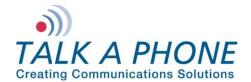

#### 2. Login to Digium Asterisk AA-50:

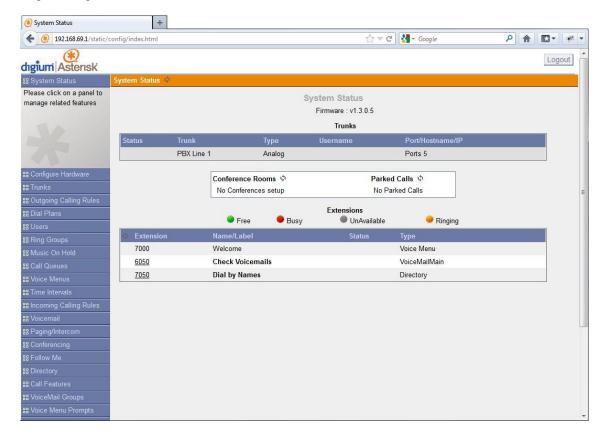

Page **2** of **6** Rev. 9/4/12

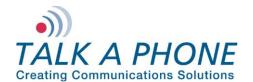

Each VOIP-500 Series Phone should have a unique User. In the Digium Asterisk AA-50 main menu, select Users then Create New User.

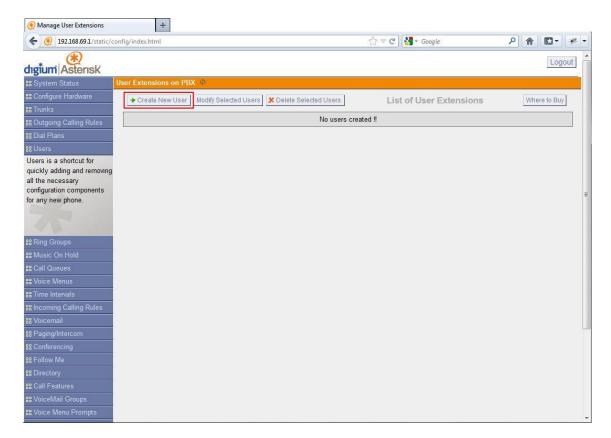

Page **3** of **6** Rev. 9/4/12

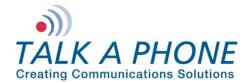

4. Enter the required fields to create a new User:

Extension: A unique Extension for each VOIP-500 Series Phone.

Name: A unique Name for each VOIP-500 Series Phone.

SIP: Ensure SIP (Session Initiation Protocol) is selected.

Codec Preference: Ensure u-law is selected.

MAC Address: Enter the MAC (Media Access Controller) address of the VOIP-500 Series Phone.

SIP/IAX Password: Enter a unique Password for the VOIP-500 Series Phone.

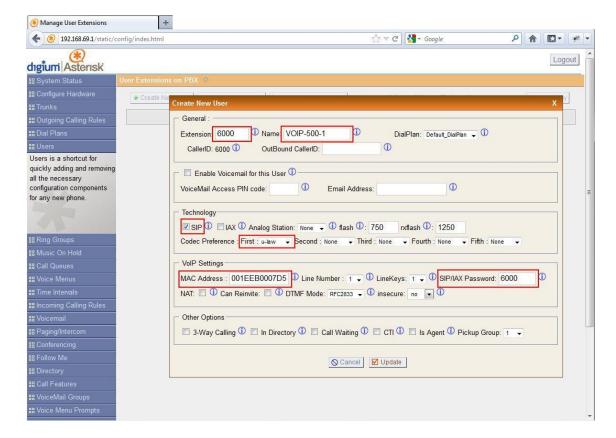

Page **4** of **6** Rev. 9/4/12

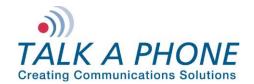

**5.** If adding multiple **VOIP-500 Series Phones**, repeat Steps 3-4 for each device.

Page **5** of **6** Rev. 9/4/12

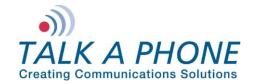

#### IV. VOIP-500 Series Phone Configuration

- 1. Using a web browser, enter the IP address of the **VOIP-500 Series Phone** that you are programming. Login to the device with the configured Username and Password.
- 2. In the VOIP-500 main menu, select Network > SIP Settings.
- 3. Enter the following fields on the SIP Settings page. Then click Apply.

Assign a phone number:

Phone Number: Enter the Extension created in Step III-4

Specify domain name:

Domain Name: Enter the IP address of the Digium Asterisk AA-50

**Enable/disable SIP registration:** 

Register: Checked

Specify SIP registrar:

Username: Enter the Extension create in Step III-4

Password: Enter the SIP/IAX Password created in Step III-4 IP Address: Enter the IP address of the Digium Asterisk AA-50

Port: (default: 5060)

Re-registration Time: (default: 3600)

### **Specify outbound proxy:**

Username: Enter the Extension create in Step III-4

Password: Enter the SIP/IAX Password created in Step III-4 IP Address: Enter the IP address of the Digium Asterisk AA-50

Port: (default: 5060)

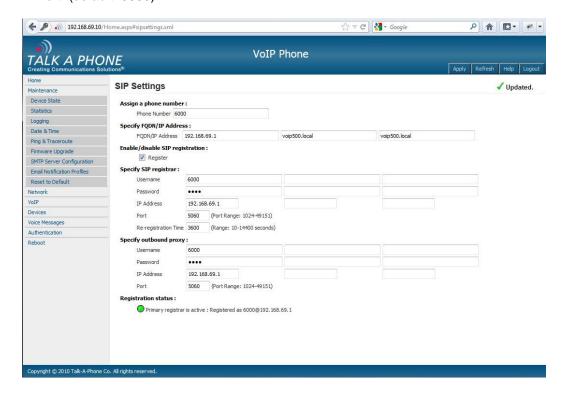

4. Repeat steps 1-4 for any additional VOIP-500 Series Phones.

Page **6** of **6** Rev. 9/4/12